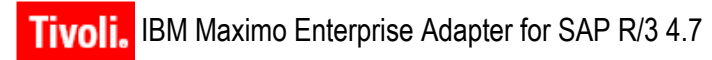

**Release 5.2**

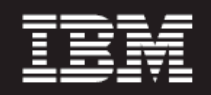

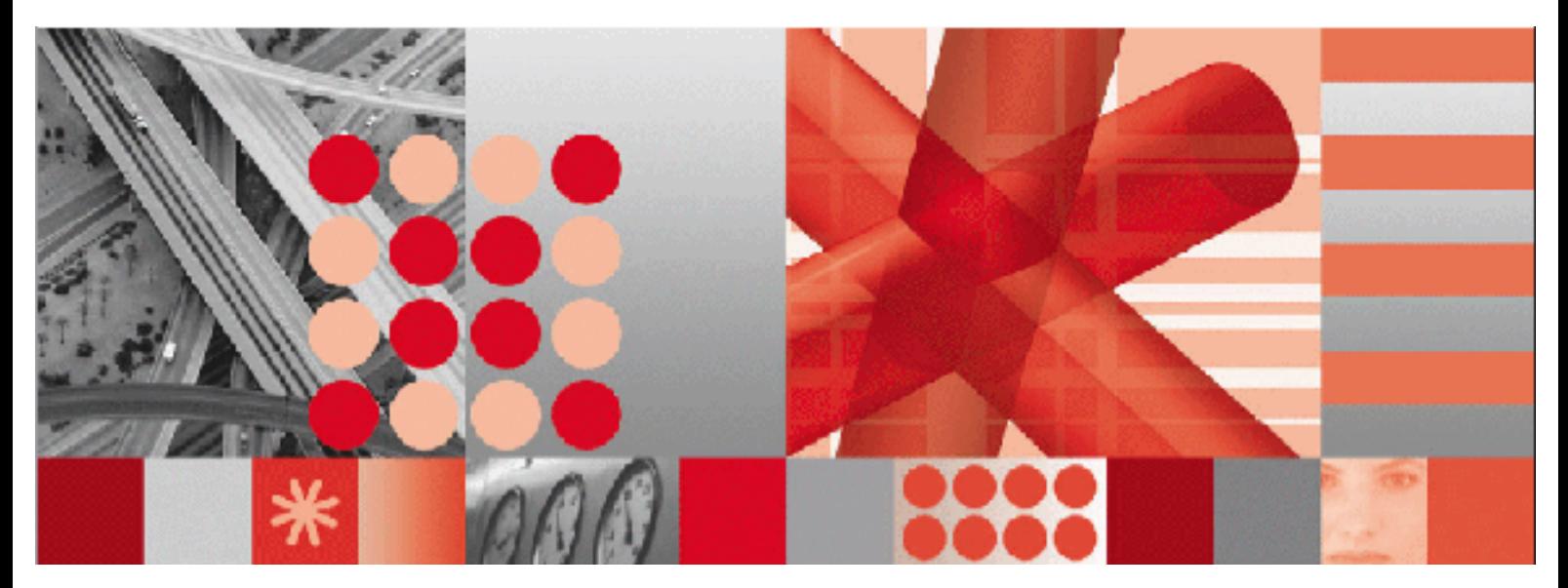

**Revision 7 Release Notes**

Before using this information and the product it supports, read the information in "Notices" on page [Notices-1.](#page-28-0)

**Note**

This edition applies to version 5, release 2 of IBM Maximo Enterprise Adapter for SAP R/3 4.7 and to all subsequent releases and modifications until otherwise indicated in new editions.

Third-Party Technology: Certain Maximo products contain technology provided under license from third parties, as noted in the following table:

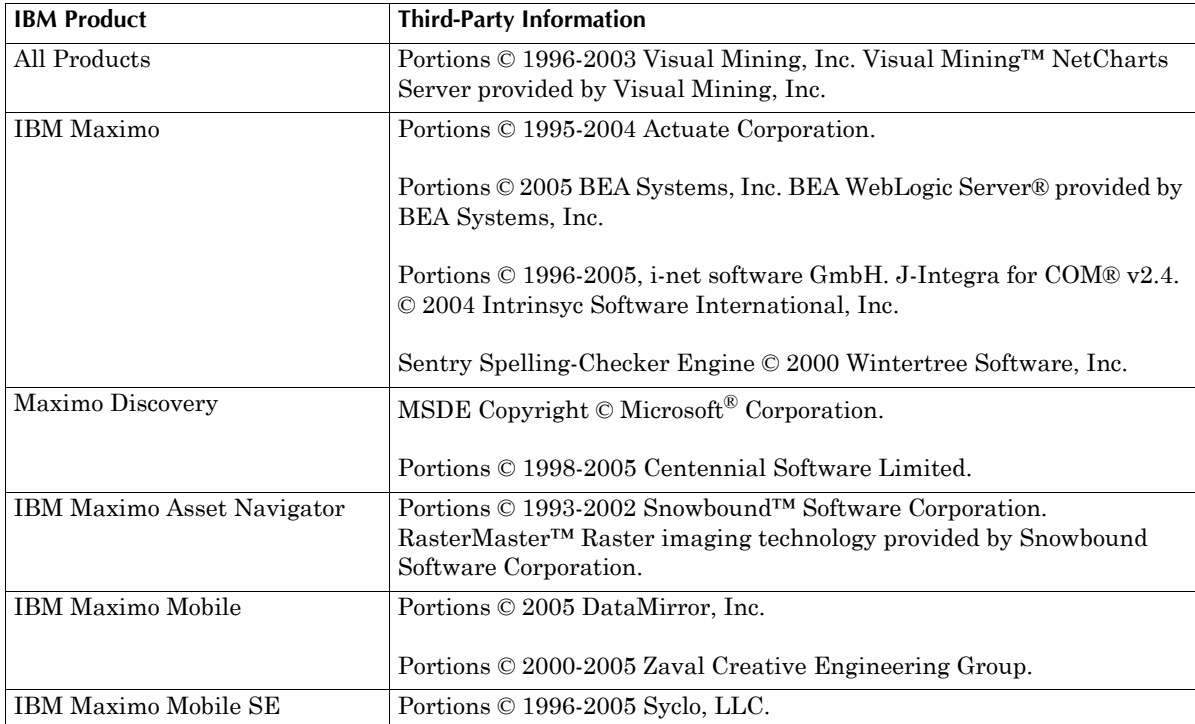

Open Source: Maximo contains computer software obtained from the public domain, known as "Open Source" ownership of which is attributed as follows: Portions © 2002, Steve Souza (admin@jamonapi.com). Portions © 2000-2004, Jason Hunter & Brett McLaughlin. Portions © 2004-2005, The Apache Software Foundation (http://www.apache.org/).

#### **© Copyright International Business Machines Corporation 2007. All rights reserved.**

US Government Users Restricted Rights - Use, duplication or disclosure restricted by GSA ADP Schedule Contract with IBM Corp.

# **Contents**

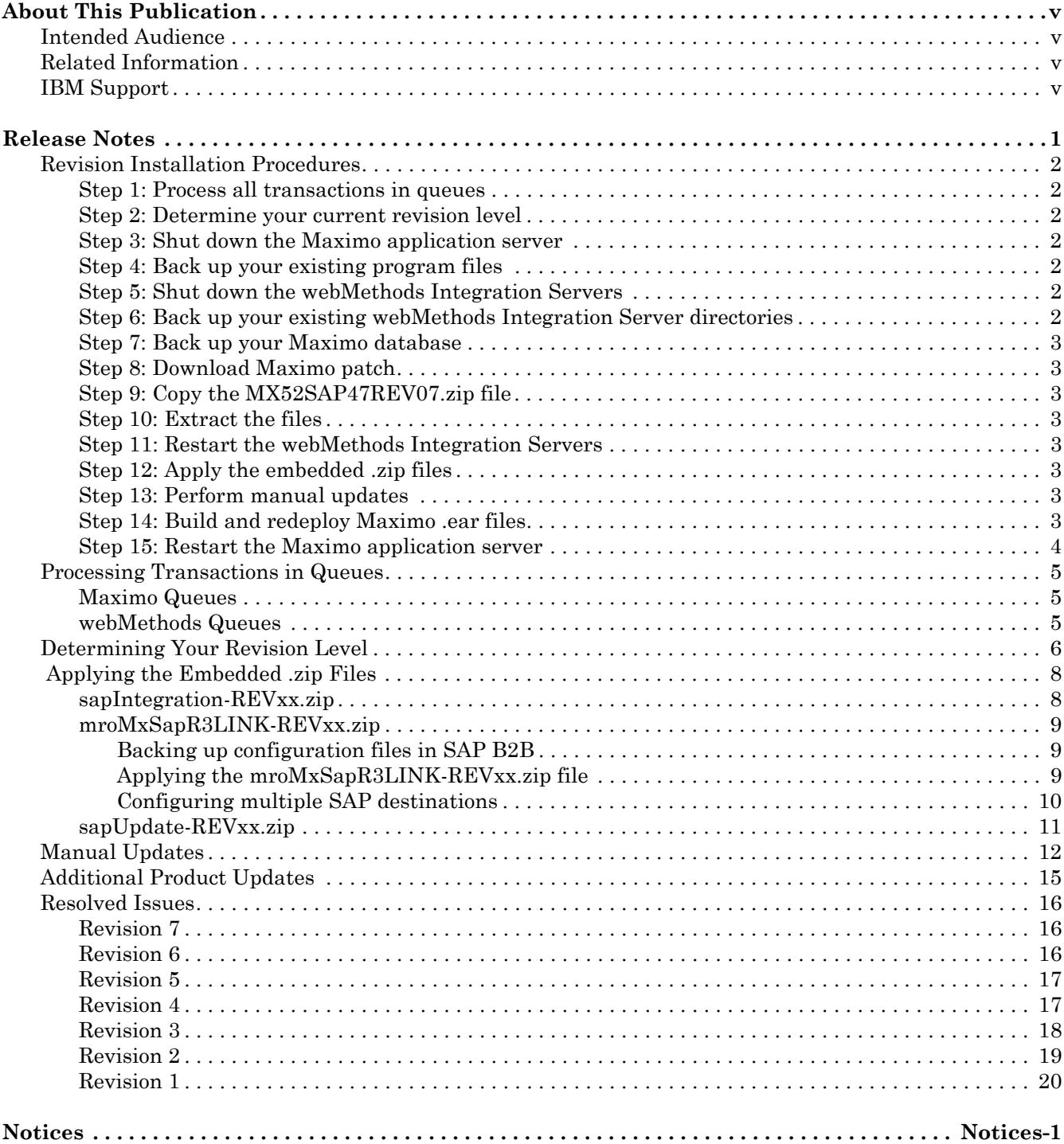

# <span id="page-4-0"></span>**About This Publication**

This section describes the contents of the  $IBM^{\circledR}$  Maximo $^{\circledR}$  Enterprise Adapter for  $SAP^®$  R/3<sup>®</sup> 4.7 (MEA for SAP) Release 5.2, Revision 7. It also provides information about other IBM Corporation resources available to you, such as additional documentation and support.

# <span id="page-4-1"></span>**Intended Audience**

- $\blacktriangledown$  Implementation team members
- $\blacktriangledown$  System administrators

# <span id="page-4-2"></span>**Related Information**

For more information about *the* MEA for SAP, refer to the following documentation:

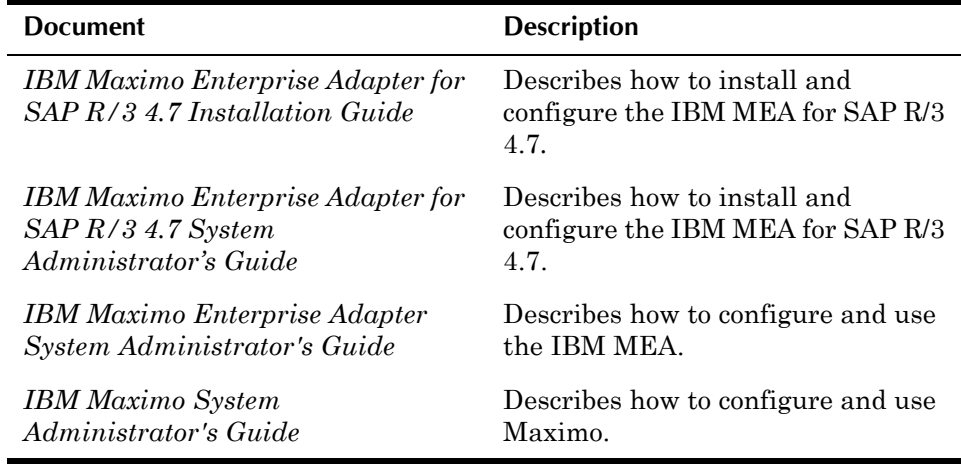

# <span id="page-4-3"></span>**IBM Support**

[I](http://support.mro.com)BM Software Support provides assistance with product defects.

Before contacting IBM Software Support, your company must have an active IBM software maintenance contract, and you must be authorized to submit problems to IBM. For information about the types of maintenance contracts available, see "Enhanced Support," in the *Software Support Handbook* at techsupport.services.ibm.com/guides/services.html.

Complete the following steps to contact IBM Software Support with a problem:

- **1** Define the problem, gather background information, and determine the severity of the problem. For help, see the "Contacting IBM," in the *Software Support Handbook* at techsupport.services.ibm.com/guides/ beforecontacting.html.
- **2** Gather diagnostic information.
- **3** Submit your problem to IBM Software Support in one of the following ways:
	- **a** Online: Click **Submit and track problems** on the IBM Software Support site at www.ibm.com/software/support/probsub.html.
	- **b** By telephone: For the telephone number to call in your country, go to the Contacts page of the IBM Software Support Handbook at techsupport.services.ibm.com/guides/contacts.html.

If you submit a problem that is a software defect or for missing or inaccurate documentation, IBM Software Support creates an Authorized Program Analysis Report (APAR). The APAR describes the problem in detail.

Whenever possible, IBM Software Support provides a workaround that you can implement until the APAR is resolved and a fix is delivered. IBM publishes resolved APARs on the Software Support Web site daily, so that other users who experience the same problem can benefit from the same resolution.

# **Release Notes**

<span id="page-6-0"></span>This document describes the contents of the Maximo Enterprise Adapter for SAP R/3 4.7 Release 5.2 (MEA for SAP) Revision 7. It details the steps you must take to install the MEA for SAP R/3 4.7 Release 5.2 Revision 7. It also lists of corrected issues for this update. Revision 7 includes all previous revisions.

Install this revision only if you have installed the MEA for SAP R/3 4.7 Release 5.2. To install the MEA for SAP R/3 Release 5.2 revision, you must have system administrator rights and authorities.

For more information about the steps for installing this revision, refer to "Revision Installation Procedures," on page 2. Read this document completely before you install this revision.

**CAUTION** Install this revision in a test environment before you install it in a production environment.

Have the following documents available for reference:

- ! *IBM MEA for SAP R/3 4.7 Installation Guide*
- ! *IBM MEA for SAP R/3 4.7 System Administratorís Guide*
- ! *IBM MEA System Administratorís Guide*
- ! *IBM Maximo System Administratorís Guide*

# <span id="page-7-0"></span>**Revision Installation Procedures**

The following section describes the steps that you must follow to install Revision 7 of the MEA for SAP R/3 4.7 Release 5.2. Some steps refer you to subsequent sections for more detailed information.

### <span id="page-7-1"></span>**Step 1: Process all transactions in queues**

Process all outstanding transactions before installing this product revision.

For instructions how to process transactions in queues, refer to "Processing" Transactions in Queues," on page 5.

### <span id="page-7-2"></span>**Step 2: Determine your current revision level**

Determine the current revision level of your MEA for SAP R/3 4.7, to know if you must apply this revision.

For details, see "Determining Your Revision Level," on page 6.

### <span id="page-7-3"></span>**Step 3: Shut down the Maximo application server**

Before you install the revision, shut down the Maximo application server.

### <span id="page-7-4"></span>**Step 4: Back up your existing program files**

Before you install the revision files into the Application Server directory (default path c:\maximo), back up the existing Maximo directory structure and files.

### <span id="page-7-5"></span>**Step 5: Shut down the webMethods Integration Servers**

Before you install the revision, shut down the webMethods<sup> $M$ </sup> integration servers.

### <span id="page-7-6"></span>**Step 6: Back up your existing webMethods Integration Server directories**

Before you install the revision files into the webMethods directory, back up the existing directory structure and files on your Maximo and SAP Integration Servers. The default path for webMethods version 4.6 is the following:

webMethods\IntegrationServer4

## <span id="page-8-0"></span>**Step 7: Back up your Maximo database**

To prevent any accidental loss or corruption of your data, back up your Maximo database.

### <span id="page-8-1"></span>**Step 8: Download Maximo patch**

Download the most recent Maximo patch from Support Online (support.mro.com). Follow the instructions in the corresponding revision release notes, which also are available from Support Online.

# <span id="page-8-2"></span>**Step 9: Copy the MX52SAP47REV07.zip file**

Copy the MX52SAP47REV07.zip file, which contains the most recent MEA for SAP R/3 4.7 program fix, to your Maximo Application Server directory (default path c:\maximo).

### <span id="page-8-3"></span>**Step 10: Extract the files**

Extract the files in the MX52SAP47REV07.zip file to your Maximo Application Server directory. Use folder names when you extract the files.

If you are a UNIX<sup>®</sup> customer, unzip the MX52SAP47REV07.zip file to your Maximo Application Server directory.

### <span id="page-8-4"></span>**Step 11: Restart the webMethods Integration Servers**

Restart the webMethods integration servers in order to apply the embedded zip files.

# <span id="page-8-5"></span>**Step 12: Apply the embedded .zip files**

For instructions about how to apply the embedded .zip files in this revision, see "Applying the Embedded .zip Files," on page 8.

### <span id="page-8-6"></span>**Step 13: Perform manual updates**

For instructions about how to apply the manual updates, see "Manual" Updates," on page 12.

# <span id="page-8-7"></span>**Step 14: Build and redeploy Maximo .ear files**

If your version of Maximo requires .ear files, build, and redeploy your .ear files after you make the changes for this revision.

# <span id="page-9-0"></span>**Step 15: Restart the Maximo application server**

You now can restart the Maximo application server.

# <span id="page-10-0"></span>**Processing Transactions in Queues**

Process all transactions in all outbound and inbound queues before you install this product revision.

**CAUTION** You cannot process any outstanding transactions after you apply the product revision.

### <span id="page-10-1"></span>**Maximo Queues**

To determine if any outstanding transactions exist in the Maximo queues, connect to the Maximo schema owner and run the following SQL statements:

select count(\*) from mout\_interdata;

select count(\*) from max\_interdata;

select count(\*) from max\_interdata\_bat;

The tables contained in the preceding select statements should not contain any rows. That is, each count should be zero. If the counts are not zero, fix any transactions in error, and then let all records process.

### <span id="page-10-2"></span>**webMethods Queues**

To determine any outstanding transactions exist in the SAP webMethods Integration Server, view and clear transactions for all destinations in the mroRepository.

# <span id="page-11-0"></span>**Determining Your Revision Level**

Determine the current revision level of your MEA for SAP R/3 4.7 to determine if you must apply this revision and perform any related manual updates.

To determine your revision level, complete the following steps:

- **1** Open a command window or shell and change the directory to the Maximo root directory (default c:\maximo).
- **2** Enter one of the following commands, depending on your operating system:

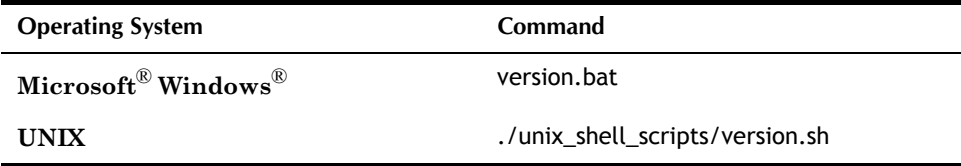

Maximo displays a message like the following message:

#### **Maximo Enterprise Adapter for SAP Release 5.2 Build SAP***nnn xxx*

where

*xxx* is a build number that you use to determine the revision level.

**NOTE** If you have not yet installed any revisions, Maximo displays the following message instead:

#### **Maximo Enterprise Adapter for SAP Release 5.2 Build SAP008**

The preceding message indicates that you are at revision level 0.

If you receive this message, skip ahead to "Applying the Embedded .zip" Files," on page 8. Follow the instructions in this document to install revisions in numeric order.

Revision levels later than 0 have the following build number format:

#### **Build SAPnnn xxx**

where

*xxx* is the build number you use to determine the revision level.

**3** Find the build number in the following table and note the corresponding revision level number.

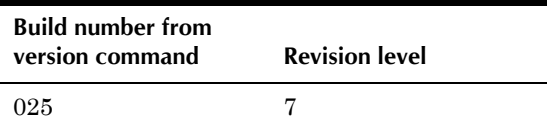

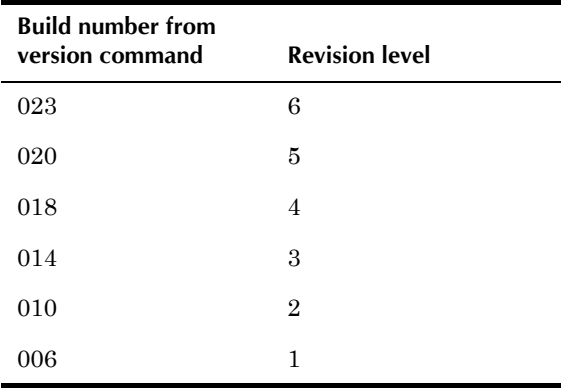

# <span id="page-13-0"></span> **Applying the Embedded .zip Files**

This section describes how to apply the .zip files that the revision contains.

Apply, in order, all .zip files with revision numbers later than your current revision. For example, if you have not applied any revision, and you want to reach Revision level 2, apply REV01, then REV02 of the .zip file.

Before you apply the revision .zip file, determine if you plan to overwrite any customizations that you made to the existing files. To do so, expand the revision .zip file to display the list of files in the .zip. If you previously customized these files, back up those files, and then reapply the customizations.

The MX52SAP47REV07.zip file contains the following .zip files:

- ! sapIntegration-REV**xx**.zip
- ! mroMxSapR3LINK-REV**xx**.zip
- ! sapUpdate-REV**xx**.zip

### <span id="page-13-1"></span>**sapIntegration-REVxx.zip**

If you previously customized any files in the sapintegration package, back up those files before you apply the sapintegration-REV**xx**.zip file. If you apply the .zip file, you might overwrite any customizations. Before you complete the following steps, verify that the version of the sapintegration package is 1.0.2. For more information, see "Revision 2," on page 13.

To apply the sapintegration-REV**xx**.zip file, complete the following steps.

**1** Copy the sapintegration-REV**xx**.zip file from the Maximo sapintegration directory (default path c:\maximo\wm\sapintegration) to the Maximo Integration Server and paste it in the following directory:

\webmethods\IntegrationServer4\replicate\inbound

- **2** To disable the sapintegration package, select No in the Enabled column on the Integration Server Packages>Management page.
- **3** Shut down and restart the Integration Server.
- **4** On the Integration Server Packages>Management page, select **Install Inbound Releases**.
- **5** Select **sapintegration-REVxx** from the **Inbound Releases** drop-down list.
- **6** Click **Install Release**.
- **7** After you install the package, reload the sapintegration-REVxx package.
- **8** Click the sapintegration package name from the packages list. Maximo displays the revision history, including build and revision numbers for the program fix applied.
- **9** To apply additional revisions, repeat steps 1 through 8 for each revision that you want to apply.

### <span id="page-14-0"></span>**mroMxSapR3LINK-REVxx.zip**

The mroMxSapR3LINK-REVxx.zip file is a package on the SAP webMethods Integration Server.

#### <span id="page-14-1"></span>**Backing up configuration files in SAP B2B**

Back up \*.config files before you apply the mroMxSapR3LINK-REVxx.zip file. If you apply the .zip file, you overwrite any customizations.

Back up the BatchReceive.config and IDocReceive.config files in the following default directories:

\webmethods\IntegrationServer4\packages \mroMxSapR3LINK\config\BatchReceive.config

\webmethods\IntegrationServer4\packages \mroMxSapR3LINK\config\IDocReceive.config

<span id="page-14-3"></span>**Note for Revision level 1** Revision 1 replaces the **Receive.config** file with two new configuration files:

- ! BatchReceive.config
- $\nabla$  IDocReceive.config

Back up the Receive.config file in the following default directory:

\webmethods\IntegrationServer4\packages\mroMxSapR3LINK\config

Apply the mroMxSapR3LINK-REV01.zip file to your SAP Integration Server, using the steps described in "Applying the mroMxSapR3LINK-REVxx.zip file," on page 9. When you reach step 8 of this procedure, use the parameters from your backup copy of Receive.config file to modify the BatchReceive.config and IDocReceive.config files.

For more information, see "Revision 1," on page 12.

#### <span id="page-14-2"></span>**Applying the mroMxSapR3LINK-REVxx.zip file**

To apply the mroMxSapR3LINK-REVxx.zip file, use the SAP webMethods Integration Server to complete the following steps:

**1** Copy the mroMxSapR3LINK-REVxx.zip file from the Maximo mroMxSapR3LINK directory (default path c:\maximo\wm\mroMxSapR3LINK) to the SAP Integration Server and paste it in the following directory:

\webmethods\IntegrationServer4\replicate\inbound

#### **Applying the Embedded .zip Files**

- **2** To disable the mroMxSapR3LINK package, select No in the **Enabled** column on the Integration Server Packages>Management page.
- **3** Shut down and restart the Integration Server.
- **4** On the Integration Server Packages>Management page, select **Install Inbound Releases**.
- **5** Select **mroMxSapR3LINK-REVxx** from the **Inbound Releases** dropdown list.
- **6** Clear the **Activate upon installation** check box.
- **7** Click **Install Release**.
- **8** Use the parameters from your backed up **\*.config** files to modify the BatchReceive.config and IDocReceive.config files. For more information, see "Note for Revision level 1," on page 9 or "Manual Updates," on page 12.
- **9** After you install the package successfully installed, reload the mroMxSapR3LINK package.
- **10** Select the mroMxSapR3LINK package name from the list of packages. The revision history displayed includes build and revision numbers for the program fix applied.
- **11** To enable the mroMxSapR3LINK package, select Yes in the Enabled column on the SAP Integration Server Packages>Management page.
- **12** To apply additional revisions, repeat steps 1 through 11 for each revision that you want to apply.

If you have only one SAP inbound destination, skip to "sapUpdate- $REVxx,zip,'$  on page 11.

#### <span id="page-15-0"></span>**Configuring multiple SAP destinations**

To configure your integration to send transactions from Maximo to more than one SAP destination, complete the following steps:

**1** Create and edit a duplicate copy of your sapInbound.config file for the additional SAP system destinations that you must create, for example:.

sapInbound2.config

For information about how to edit the sapInbound.config file, refer to the *IBM MEA for SAP R/3 4.7 Installation Guide*.

- **NOTE** You need one copy of the sapInbound.config file for every SAP destination you create. For example, to create three incoming SAP destinations, you need three sapInbound.config files, each with a different name (for example, sapInbound.config, sapInbound2.config, and sapInbound3.config).
- **2** On the Integration Server Packages>Management page, click the mroMxSapR3LINK Home icon.

The mroMXSapR3LINK window opens.

**3** Create a service. Fill in the fields as shown in the following table:

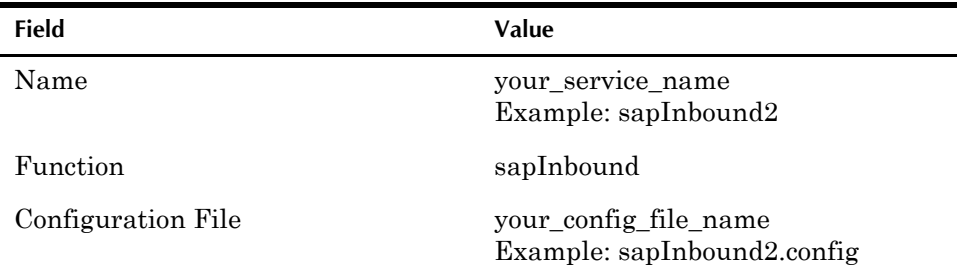

**4** In the mroRepository, add a new destination.

For information about how to add new destinations, refer to the *IBM MEA for SAP R/3 Installation Guide*.

**5** In the **Calling Service Name** field, enter the value of the new service name you just created, for example:

sapInbound2

**6** In the mroRepository, modify the SAP system destination. On the Modify Destination window, change the value in the **Calling Interface Name** field to **mroMxSapR3LINK Services**.

### <span id="page-16-0"></span>**sapUpdate-REVxx.zip**

The sapUpdate-REVxx.zip file contains SAP R/3 Advanced Basic Application Programming (ABAP<sup>™</sup>) Program changes.

#### **NOTE If the same ABAP program exists in an earlier product revision, apply only the latest version.**

To apply the ABAP program updates, complete the following steps:

- **1** Extract the contents of the sapUpdateREVxx.zip file to the Application Server directory (default c:\maximo). It creates a directory under the Application Server directory: SAP-side.
- **2** Review the files in the SAP-side subdirectories to determine if they affect any customizations that you have implemented in your SAP R/3 system. If any files affect your customizations, change the file/ABAP program to reflect your customizations.
- **3** To apply additional revisions, repeat steps 1 and 2 for each revision that that you want to apply.
- **4** Upload the files to your SAP R/3 system.

# <span id="page-17-0"></span>**Manual Updates**

After you apply the embedded .zip files, apply the following updates manually. Note again the revision level number that corresponds to your current build number. Apply, in order, all revisions with revision numbers later than your current revision.

If you have any customized configuration files, back them up before performing any manual updates.

#### <span id="page-17-1"></span>**Revision 1** ! **Configuration File Changes**

Revision 1 replaces the original Receive.config file in your mroMxSapR3LINK.zip file with two new configuration files:

- ! BatchReceive.config
- $\nabla$  IDocReceive.config

at the following default path locations:

- ! \webmethods\IntegrationServer4\packages\mroMxSapR3LINK\ config\BatchReceive.config
- ! \webmethods\IntegrationServer4\packages\mroMxSapR3LINK\ config\IDocReceive.config

After installing the mroMxSapR3LINK package, modify the parameters for the IDocReceive and BatchReceive services to reflect your customization information:

- $\blacktriangledown$  Use parameter values from the BATCH C47 B2B section of the Receive.config file that you backed up to replace the values in the new BatchReceive.config file.
- ! Use parameter values from the IDOC\_C47\_B2B section of the Receive.config file that you backed up to replace the values in the new IDocReceive.config file.
- ! Revision 1 adds IDoc segment names to the IDocProc.config file. Use the following parameters to modify as needed the IDoc segment names section of your IDocProc.config file.

```
[IDocSegmentNames]
EDI=EDI_DC40
MARA=E1MARAM
MARC=E1MARCM
MARD=E1MARDM
MBEW=E1MBEWM
PISTY=E1PISTY
CMCC=E1CMCCO
ICSL=E1ICSL0
ICHD=E1ICHD0
ICIT=E1ICIT0
PLOGI=E1PLOGI
```
<span id="page-18-0"></span>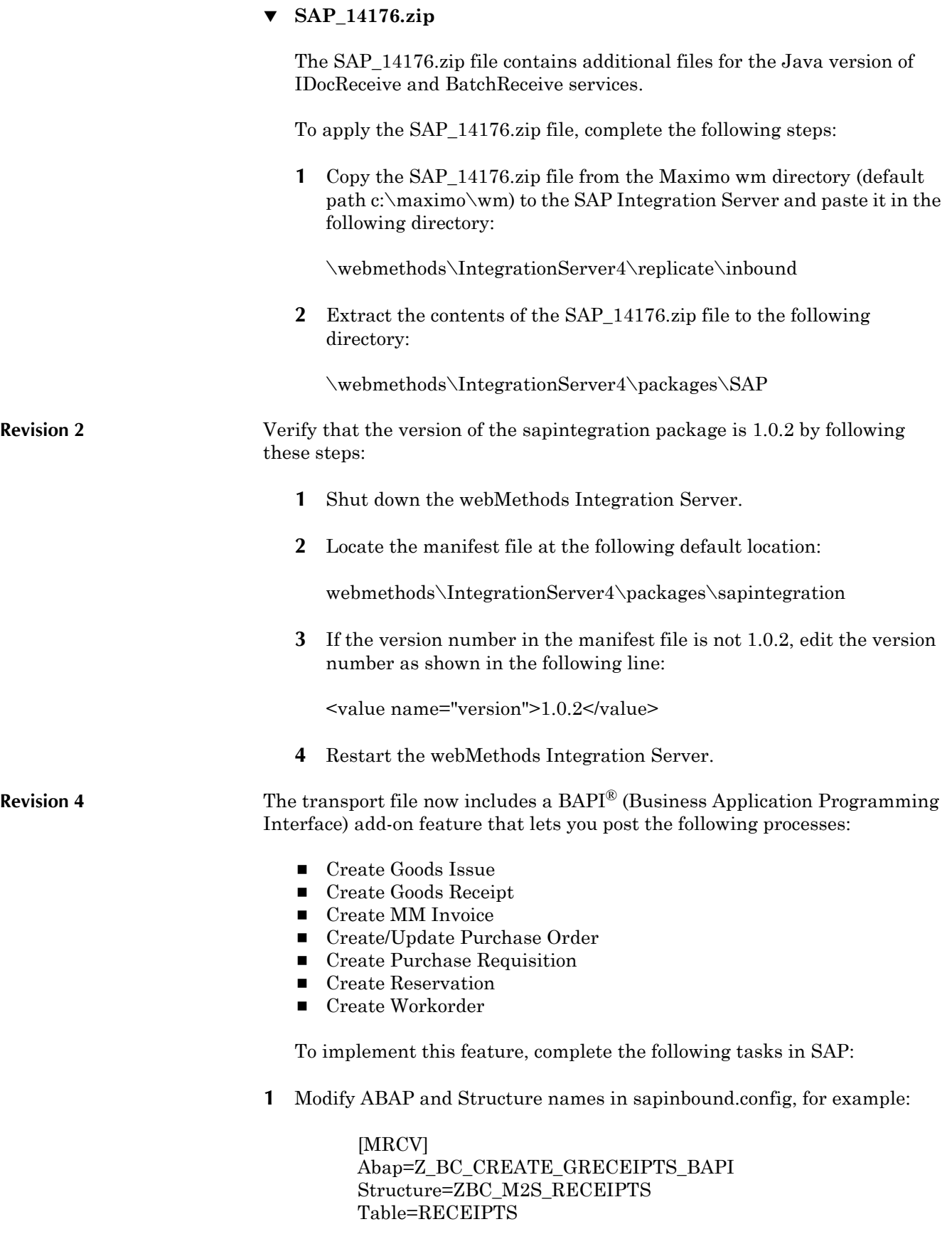

**2** Maintain ZBC\_INBPROGRAMS to set up SAP to notify users by e-mail in case of errors.

#### **Manual Updates**

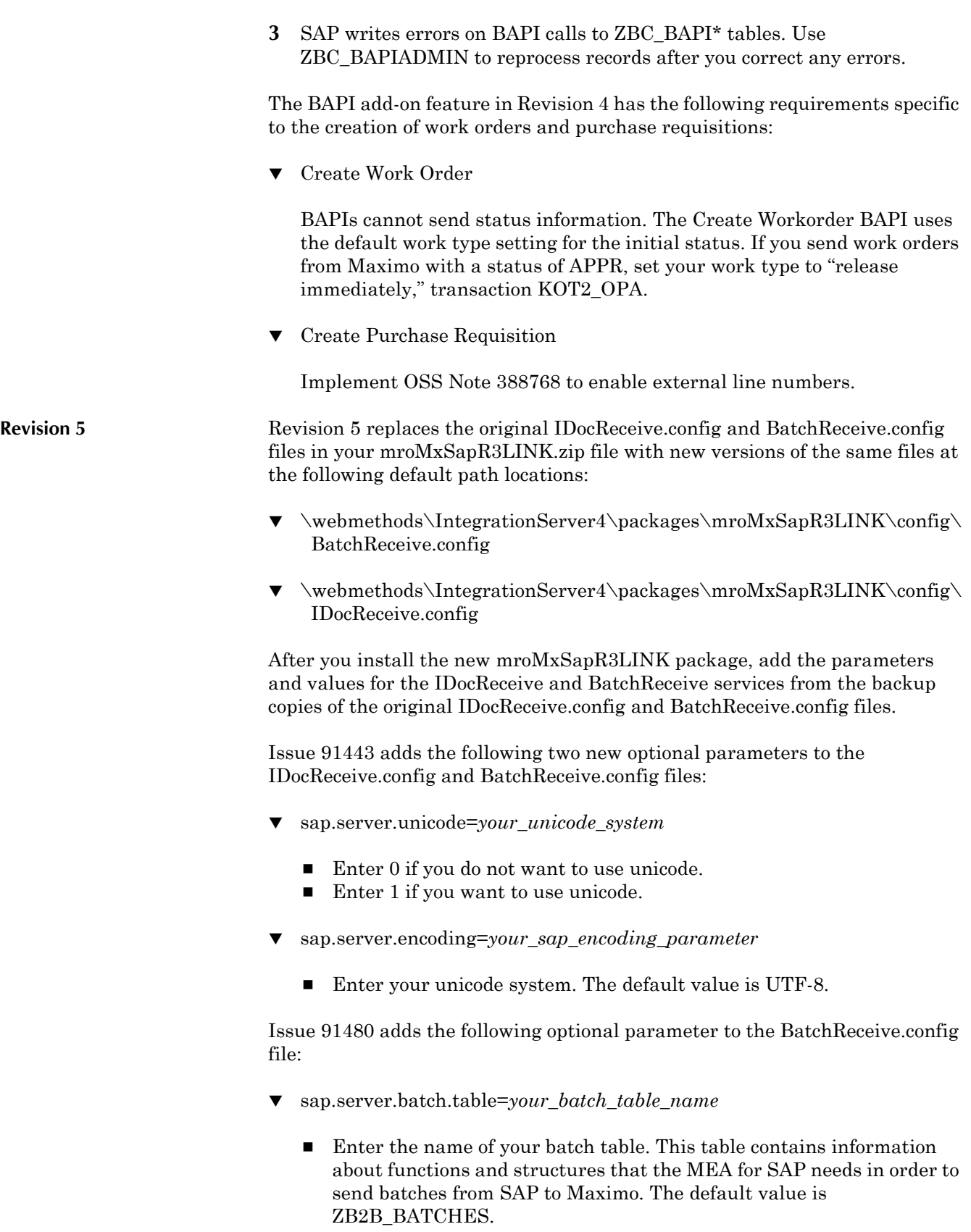

#### **Additional Product Updates**

<span id="page-20-1"></span>**Revision 7** If you previously customized the supply.config file, back up your customized version of the file before you apply Revision 20. To implement the fix for issue 07-12558, add the following two lines to your customized supply.config:

> ##GR COST from SAP GR.SETCOST=Y

# <span id="page-20-0"></span>**Additional Product Updates**

Check Support Online periodically for new product updates/program fixes. If any program fixes have a label with a revision number higher than the one you have applied, apply the latest version.

**Resolved Issues**

# <span id="page-21-0"></span>**Resolved Issues**

This section lists corrected issues reported for the Maximo Enterprise Adapter for SAP R/3 4.7 Release 5.2.

# <span id="page-21-1"></span>**Revision 7**

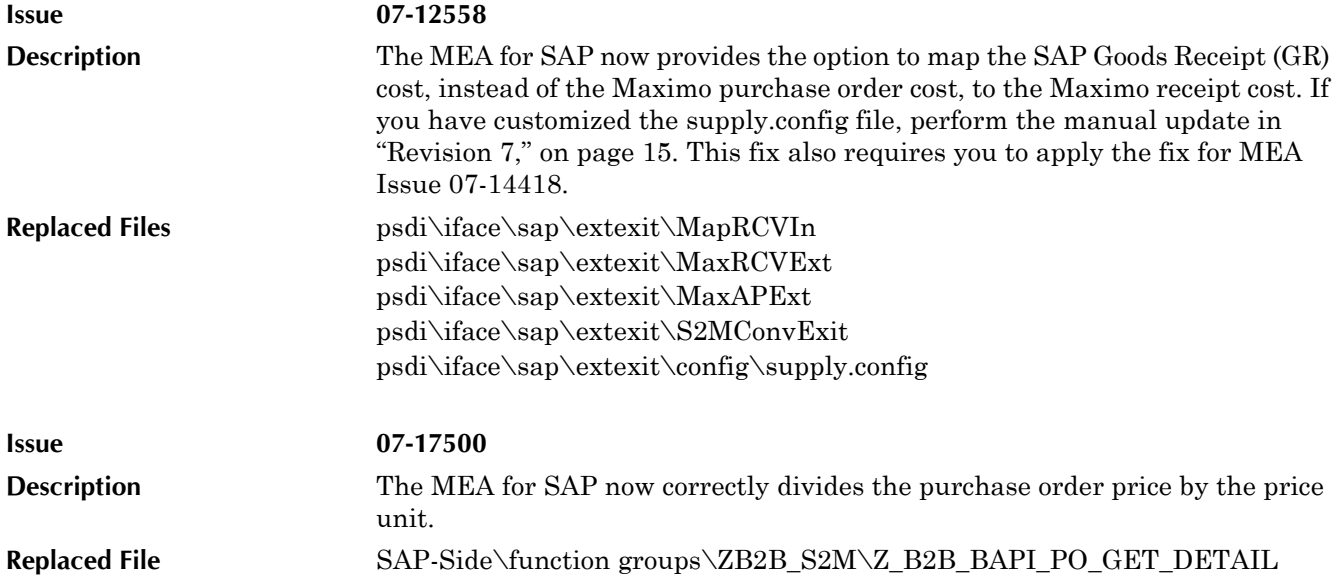

<span id="page-21-2"></span>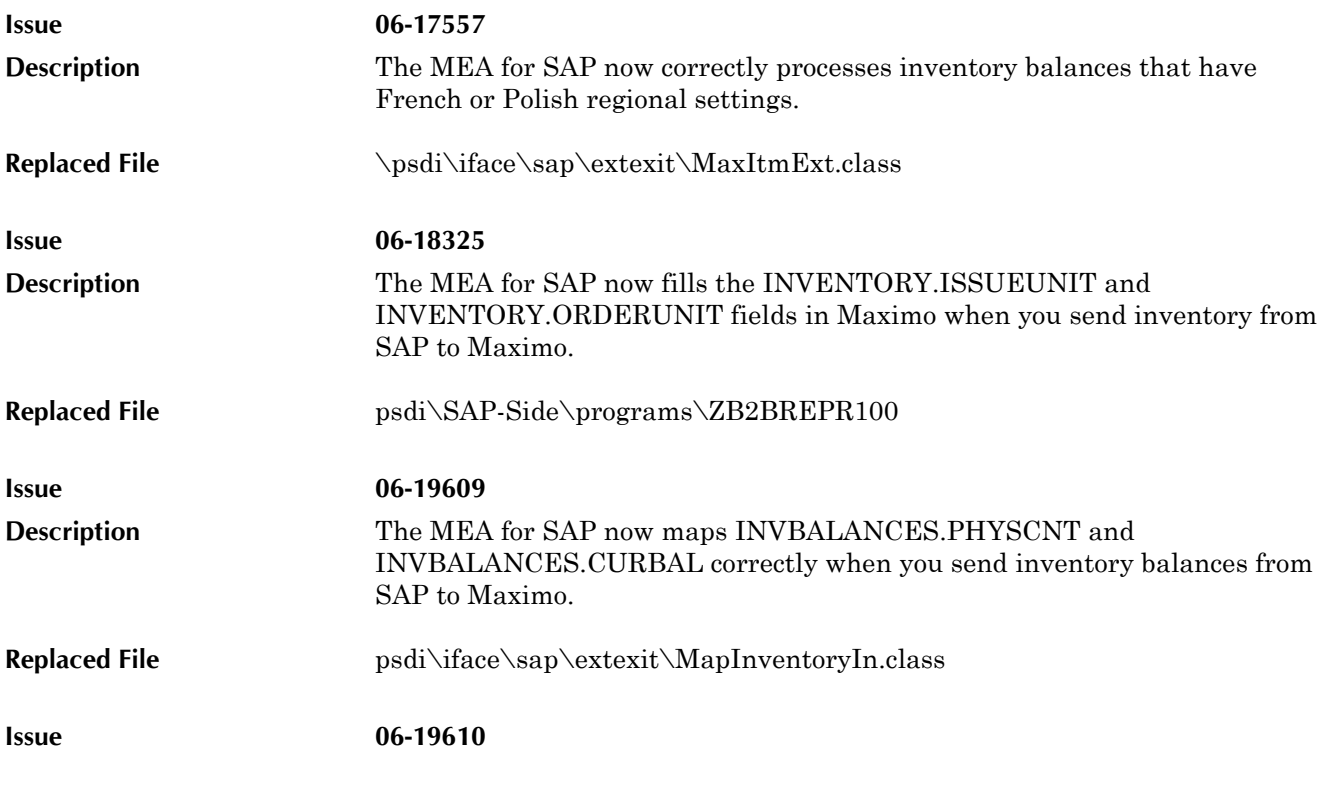

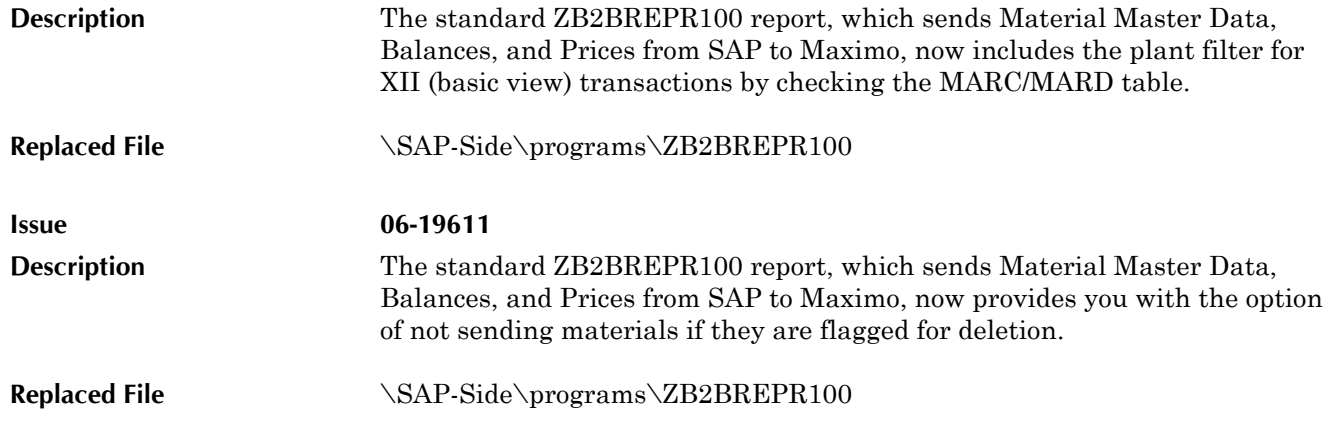

# <span id="page-22-0"></span>**Revision 5**

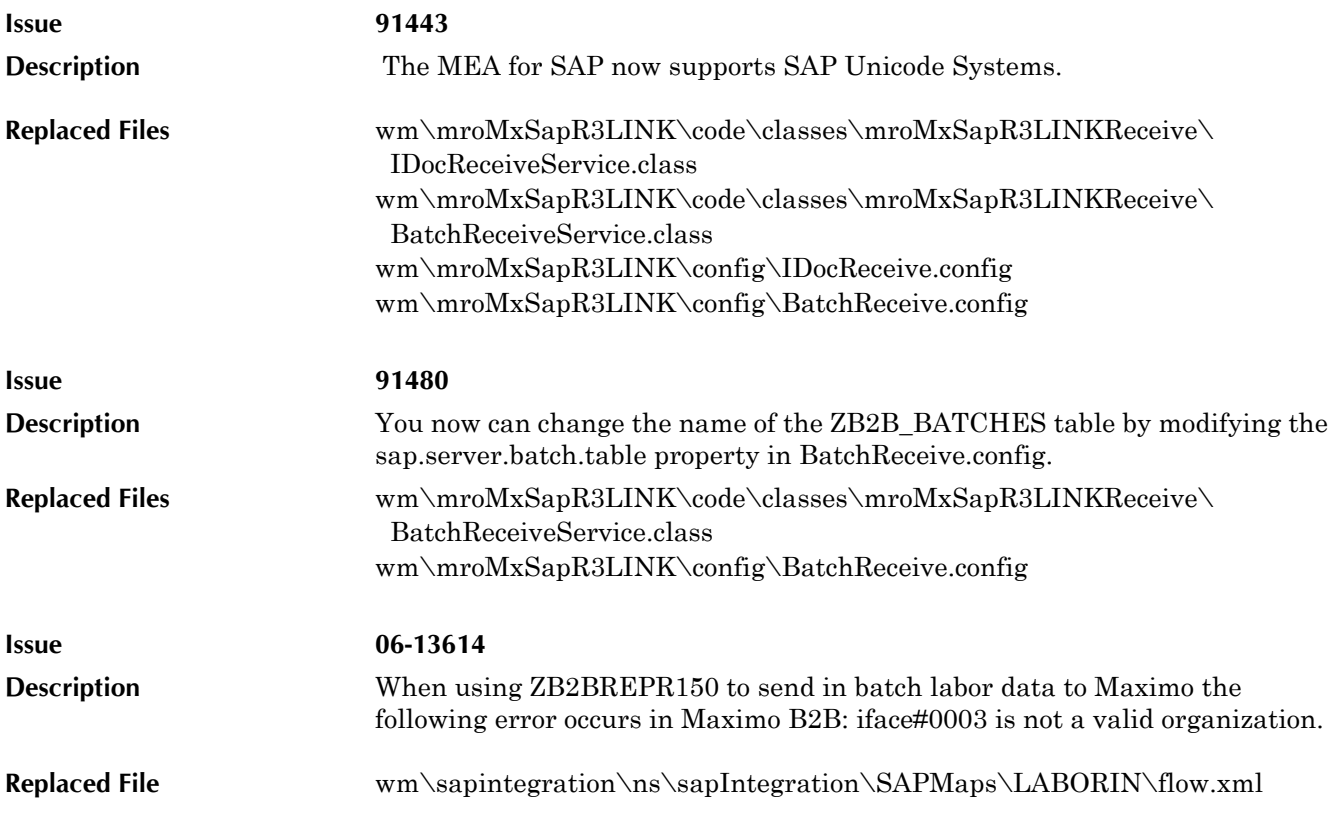

<span id="page-22-1"></span>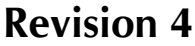

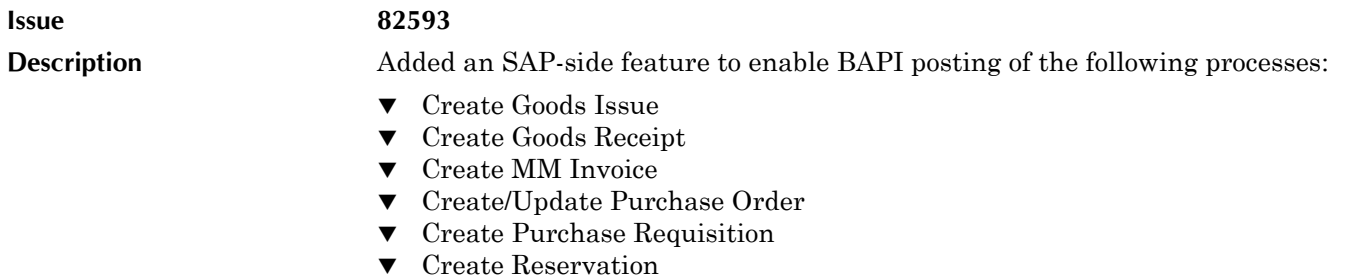

▼ Create Workorder

#### **Resolved Issues**

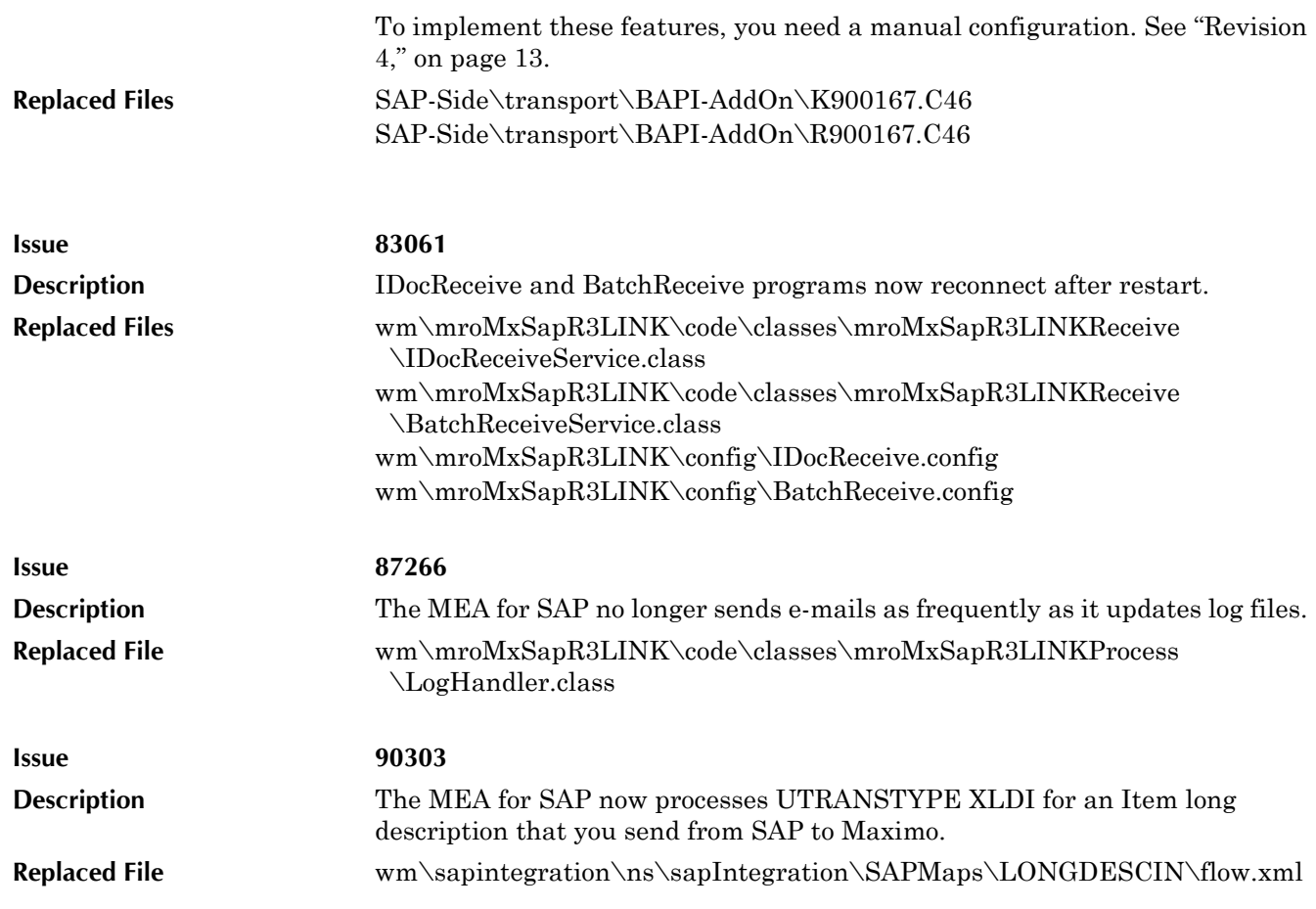

<span id="page-23-0"></span>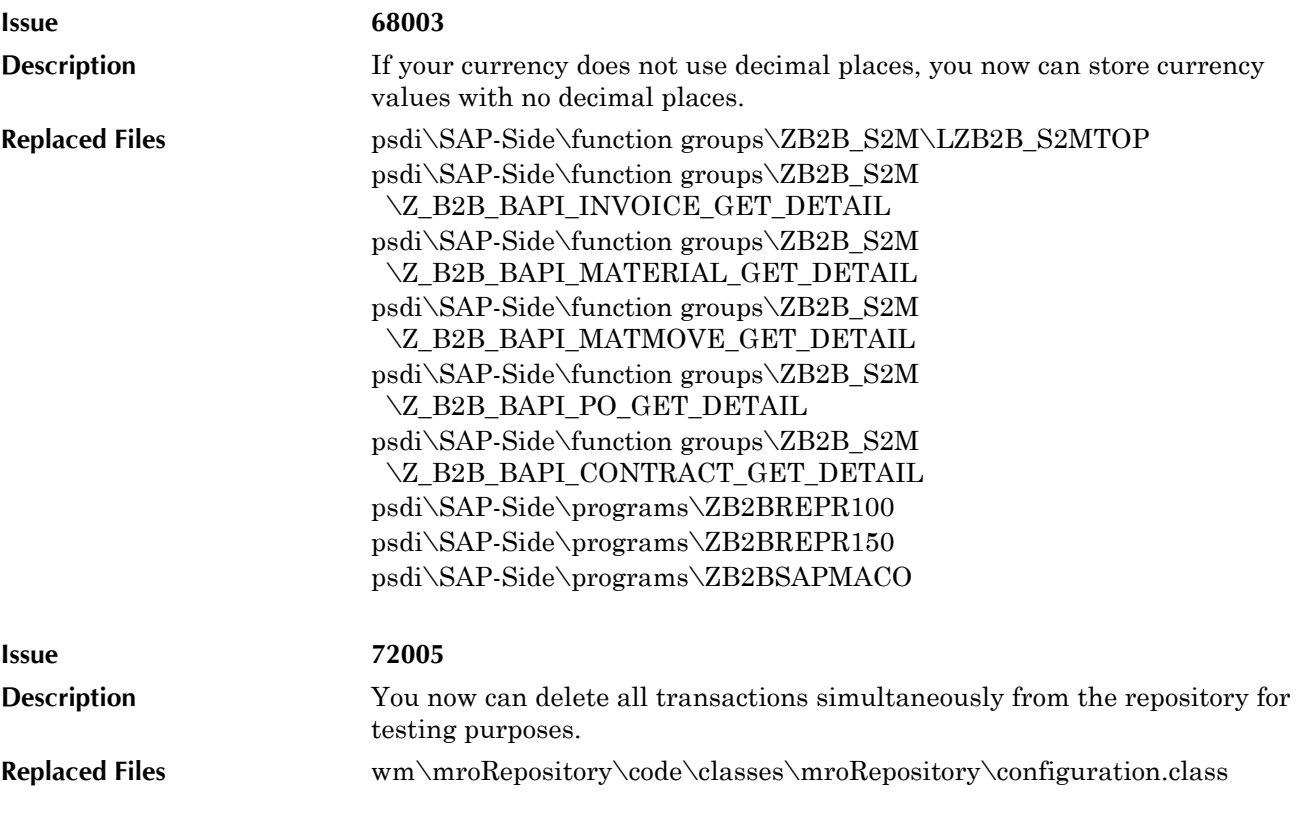

wm\mroRepository\ns\mroRepository\configuration\deleteAllTxn \node.ndf wm\mroRepository\pub\displayTransactionKeys.dsp

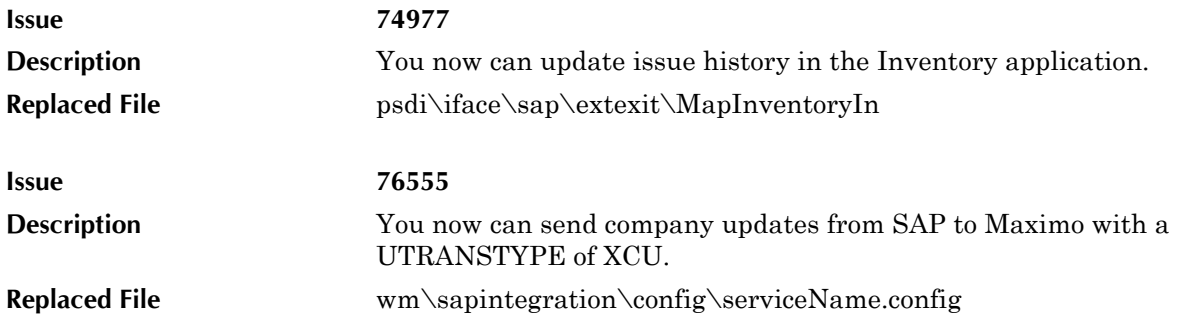

<span id="page-24-0"></span>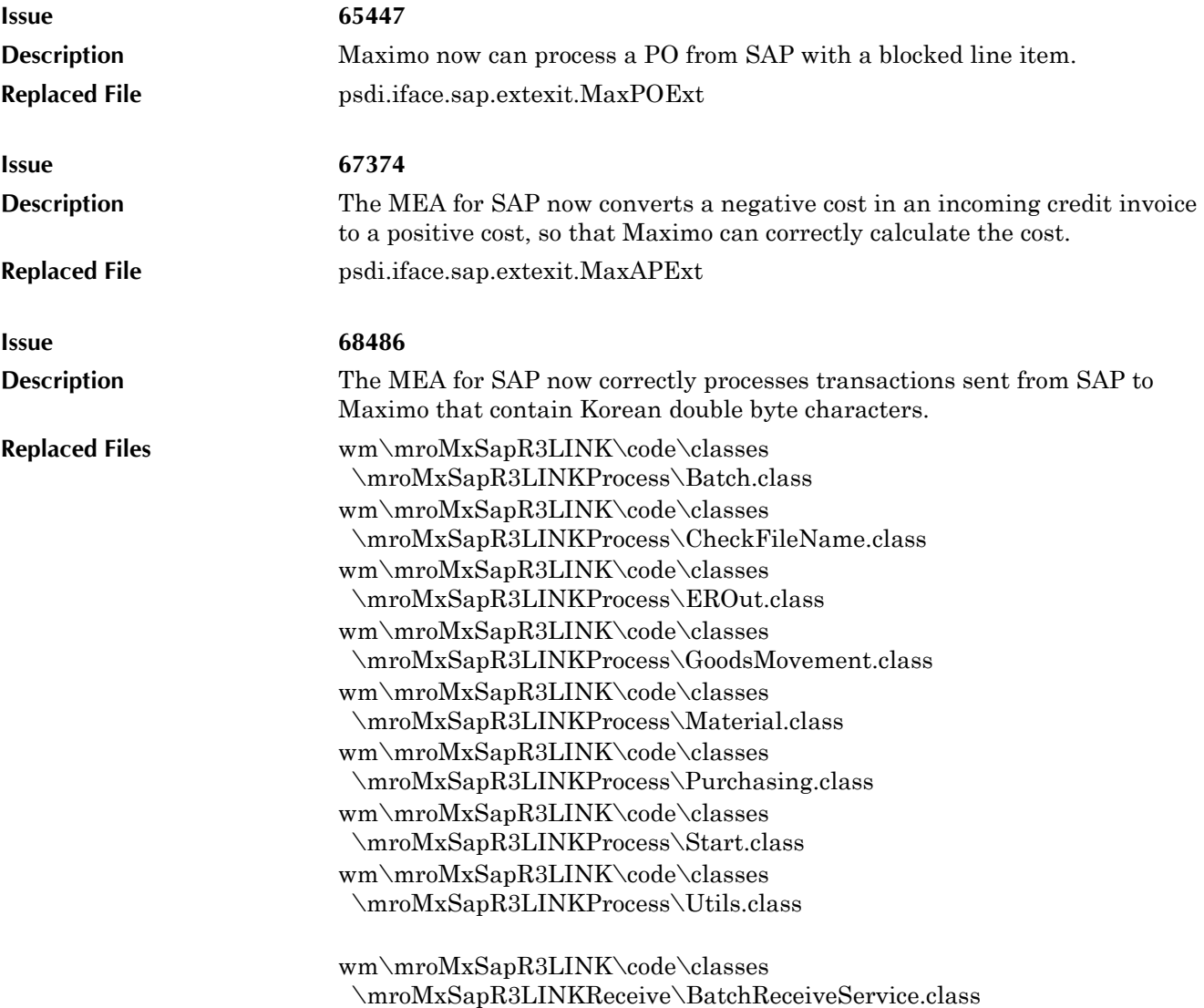

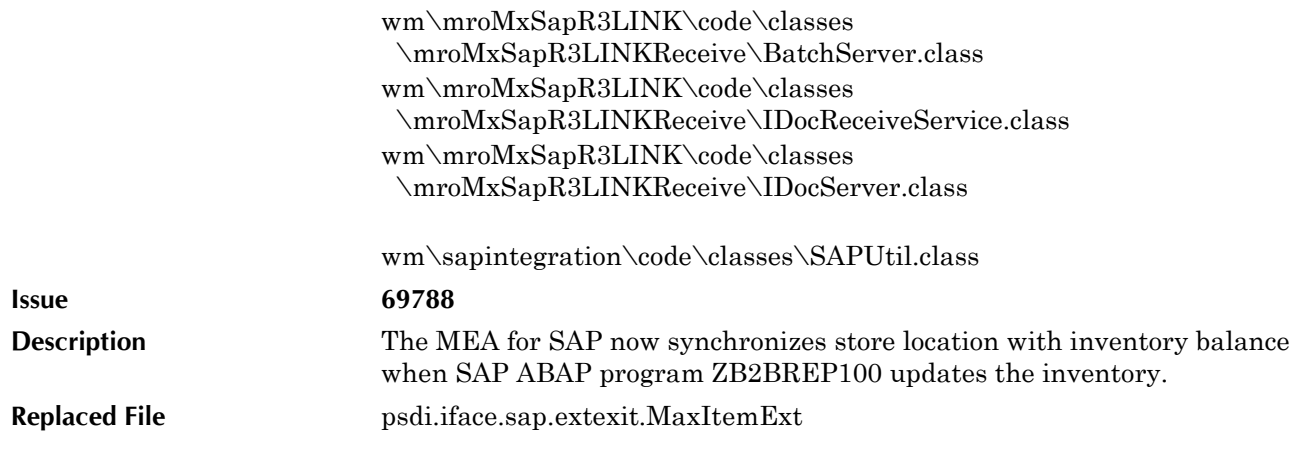

<span id="page-25-0"></span>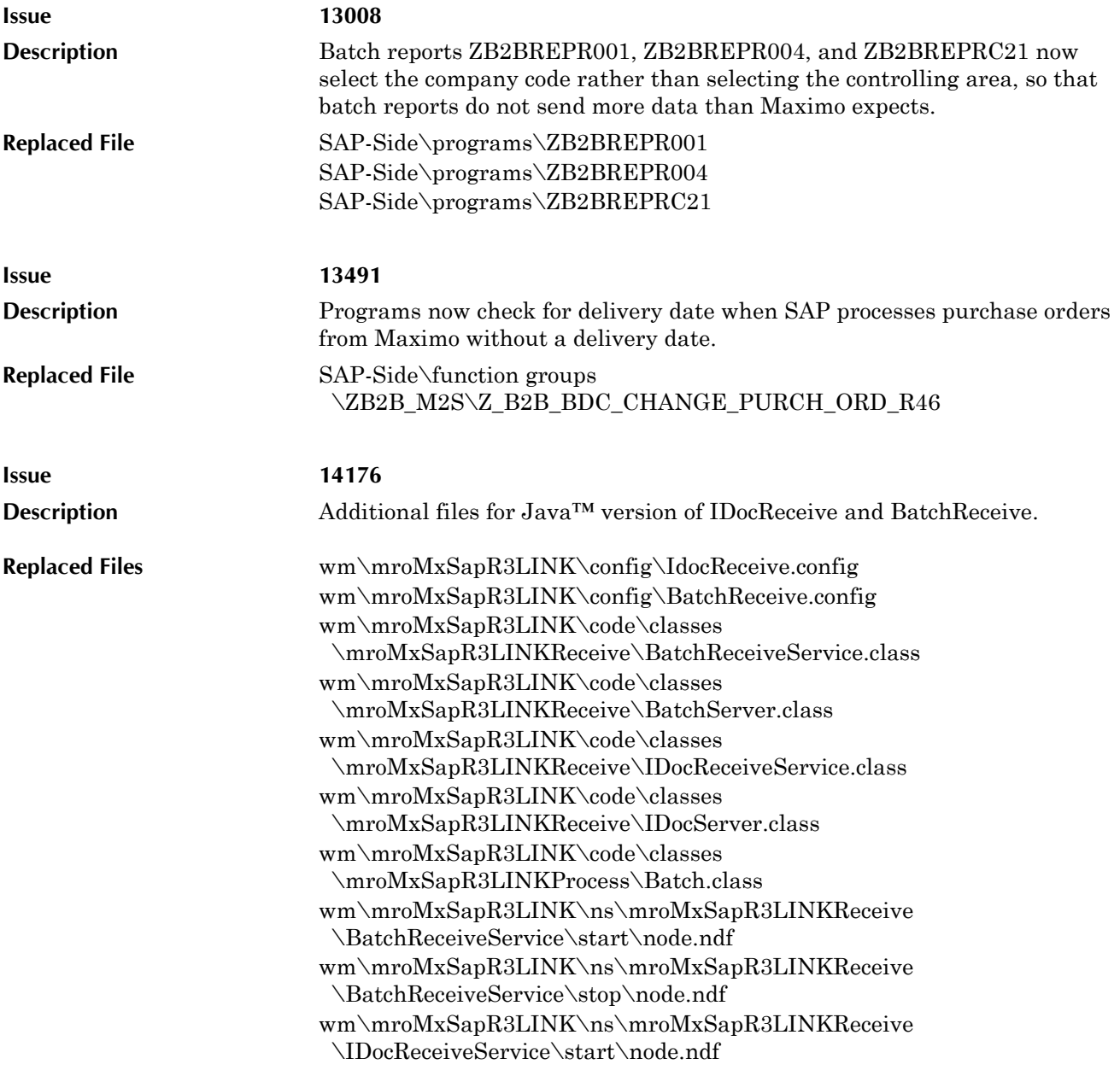

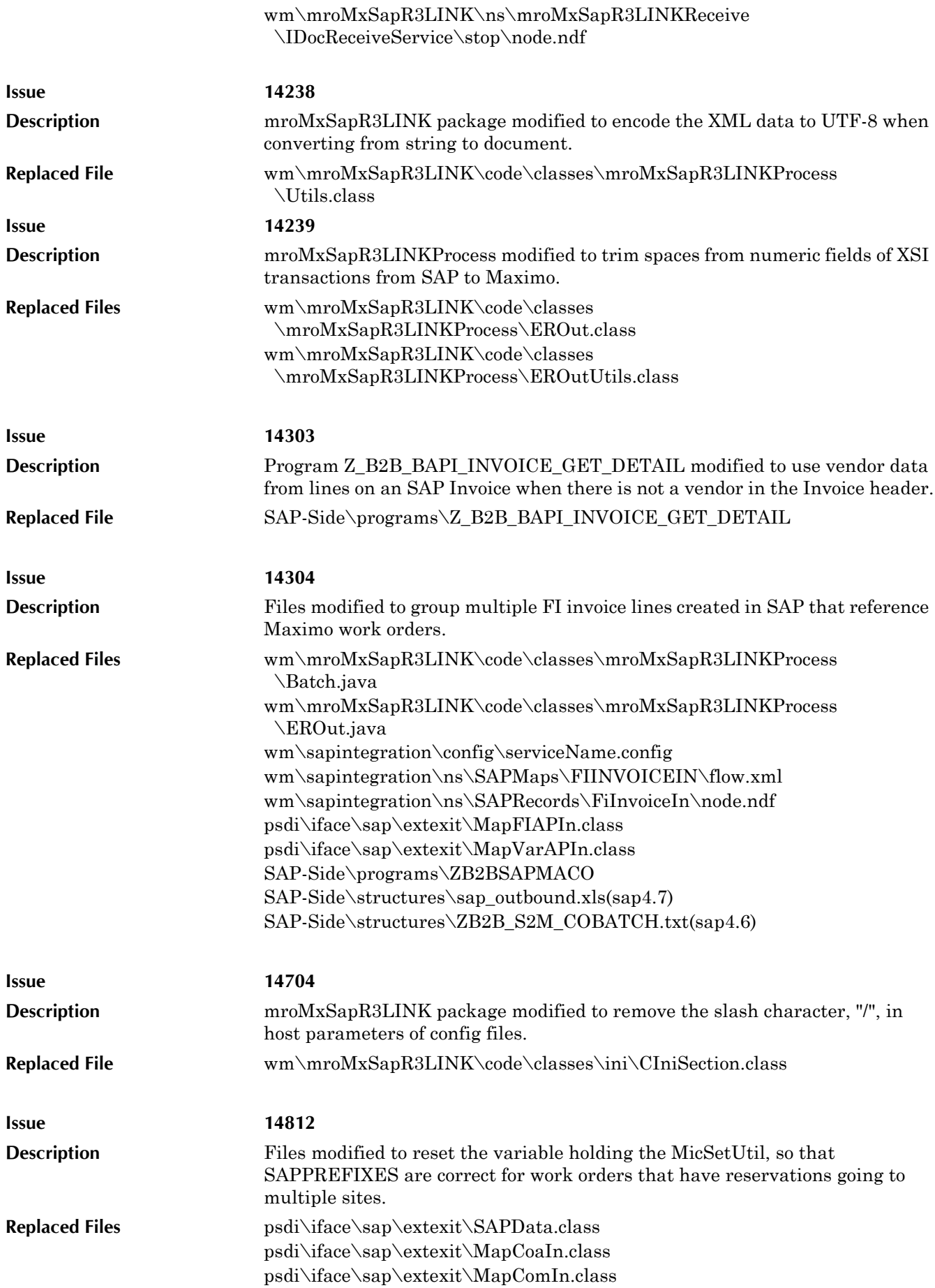

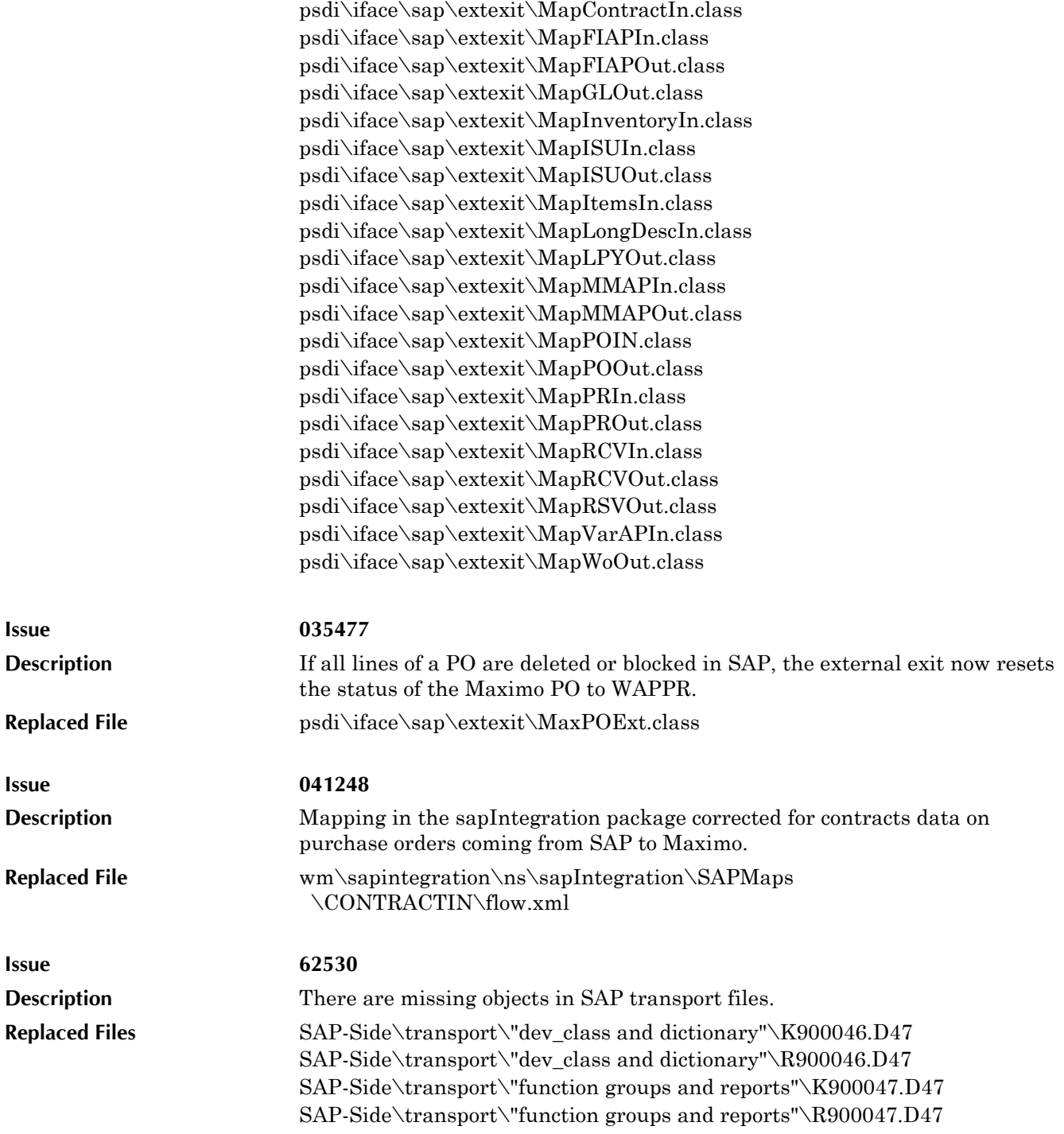

# <span id="page-28-0"></span>**Notices**

<span id="page-28-1"></span>This information was developed for products and services offered in the U.S.A.

IBM may not offer the products, services, or features discussed in this document in other countries. Consult your local IBM representative for information on the products and services currently available in your area. Any reference to an IBM product, program, or service is not intended to state or imply that only that IBM product, program, or service may be used. Any functionally equivalent product, program, or service that does not infringe any IBM intellectual property right may be used instead. However, it is the user's responsibility to evaluate and verify the operation of any non-IBM product, program, or service.

IBM may have patents or pending patent applications covering subject matter described in this document. The furnishing of this document does not grant you any license to these patents. You can send license inquiries, in writing, to:

IBM Director of Licensing IBM Corporation North Castle Drive Armonk, NY 10504-1785 U.S.A.

For license inquiries regarding double-byte (DBCS) information, contact the IBM Intellectual Property Department in your country or send inquiries, in writing, to:

IBM World Trade Asia Corporation Licensing 2-31 Roppongi 3-chome, Minato-ku Tokyo 106-0032, Japan

The following paragraph does not apply to the United Kingdom or any other country where such provisions are inconsistent with local law:

INTERNATIONAL BUSINESS MACHINES CORPORATION PROVIDES THIS PUBLICATION "AS IS" WITHOUT WARRANTY OF ANY KIND, EITHER EXPRESS OR IMPLIED, INCLUDING, BUT NOT LIMITED TO, THE IMPLIED WARRANTIES OF NON-INFRINGEMENT, MERCHANTABILITY OR FITNESS FOR A PARTICULAR PURPOSE. Some states do not allow disclaimer of express or implied warranties in certain transactions, therefore, this statement may not apply to you.

This information could include technical inaccuracies or typographical errors. Changes are periodically made to the information herein; these changes will be incorporated in new editions of the publication. IBM may make improvements and/or changes in the product(s) and/or the program(s) described in this publication at any time without notice.

Any references in this information to non-IBM Web sites are provided for convenience only and do not in any manner serve as an endorsement of those Web sites. The materials at those Web sites are not part of the materials for this IBM product and use of those Web sites is at your own risk.

IBM may use or distribute any of the information you supply in any way it believes appropriate without incurring any obligation to you.

Licensees of this program who wish to have information about it for the purpose of enabling: (i) the exchange of information between independently created programs and other programs (including this one) and (ii) the mutual use of the information which has been exchanged, should contact:

IBM Corporation 2Z4A/101 11400 Burnet Road Austin, TX 78758 U.S.A.

Such information may be available, subject to appropriate terms and conditions, including in some cases, payment of a fee.

The licensed program described in this document and all licensed material available for it are provided by IBM under terms of the IBM Customer Agreement, IBM International Program License Agreement or any equivalent agreement between us.

Information concerning non-IBM products was obtained from the suppliers of those products, their published announcements or other publicly available sources. IBM has not tested those products and cannot confirm the accuracy of performance, compatibility or any other claims related to non-IBM products. Questions on the capabilities of non-IBM products should be addressed to the suppliers of those products.

All statements regarding IBM's future direction or intent are subject to change or withdrawal without notice, and represent goals and objectives only.

This information contains examples of data and reports used in daily business operations. To illustrate them as completely as possible, the examples include the names of individuals, companies, brands, and products. All of these names are fictitious and any similarity to the names and addresses used by an actual business enterprise is entirely coincidental.

If you are viewing this information softcopy, the photographs and color illustrations may not appear.

# **Trademarks**

AIX, IBM, IBM Corporation, the IBM logo, Tivoli, and WebSphere are registered trademarks of the International Business Machines Corporation in the United States, other countries, or both.

Intel, the Intel logo, and Pentium are registered trademarks of the Intel Corporation in the United States, other countries, or both.

Microsoft, Windows, and Internet Explorer are registered trademarks of Microsoft Corporation in the United States, other countries, or both.

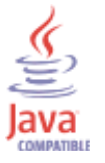

Java and all Java-based trademarks and logos are trademarks or registered trademarks of Sun Microsystems, Inc. in the United States, other countries, or both.

Sun, Sun Microsystems, the Sun logo, and Solaris are trademarks of Sun Microsystems, Inc.

Linux is a trademark of Linus Torvalds in the United States, other countries, or both.

UNIX is a registered trademark of The Open Group in the United States and other countries.

Other company, product, and service names may be trademarks or service marks of others.